# **MEEBOOK FOR ELEVER**

meebook.com

# **MEEBOOK FOR ELEVER**

## **INDHOLD**

[SÅDAN BRUGER DU STARTSIDEN](#page-2-0) [SÅDAN FINDER DU ALLE DINE FORLØB](#page-2-1) [SÅDAN LAVER DU EN EVALUERING](#page-3-0) [SÅDAN GEMMER DU NOTER OG SER DEM SAMLET](#page-3-1) [SÅDAN ARBEJDER DU MED OPGAVER](#page-4-0) [SÅDAN BESVARER DU EN OPGAVE](#page-5-0) [SÅDAN SER DU DINE ÅRSPLANER](#page-6-0) [SÅDAN FINDER DU MEDDELELSESBOGEN](#page-7-0) [SÅDAN SER DU DIN UPV OG AFGIVER UDDANNELSESØNSKE](#page-8-0)

### <span id="page-2-0"></span>**SÅDAN BRUGER DU STARTSIDEN**

På startsiden kan du se din ugeplan for denne uge og gå frem og tilbage i ugerne via pilene, hvis du har brug for det. Klik på øjet i højre hjørne, hvis du vil se hele ugeplanen samlet.

Du kan åbne opgaver, links, videoer m.m. med dato på direkte fra ugeplanen.

I midten af startsiden kan du se dine forløb i denne uge og åbne forløbene ved at klikke på dem.

I højre side får du nyt og beskeder, fx hvis din lærer har givet feedback på en opgave, hvis der er udgivet en ny årsplan, eller hvis dine lærere har rettet i din meddelelsesbog.

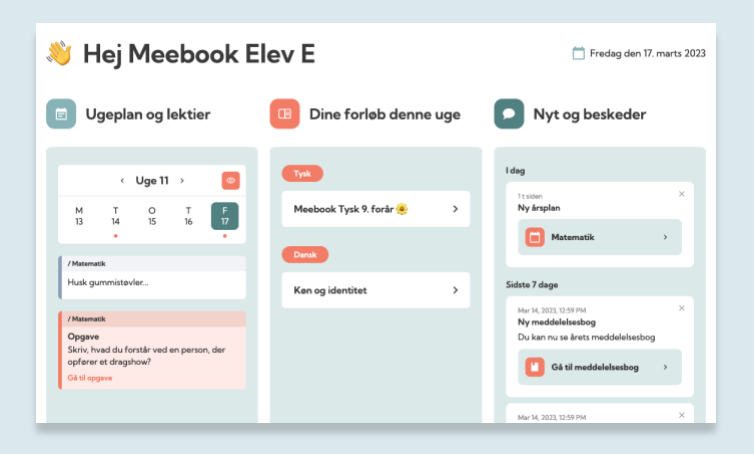

#### <span id="page-2-1"></span>**SÅDAN FINDER DU ALLE DINE FORLØB**

I fanen "Forløb" finder du alle dine forløb fra både dette og tidligere skoleår.

Oppe i højre hjørne kan du vælge, hvilket skoleår du ønsker at se forløb fra.

Til venstre finder du mapper for de enkelte fag. I de enkelte mapper ligger de tilgængelige forløb for det valgte skoleår.

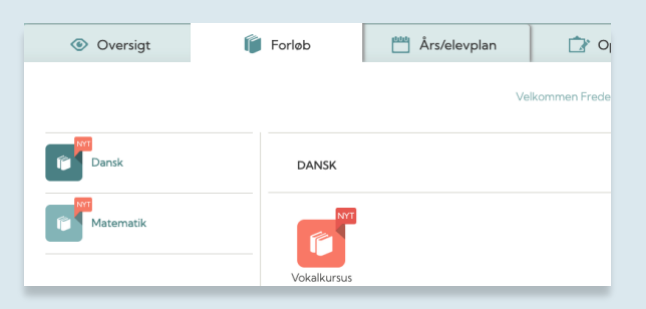

## <span id="page-3-0"></span>**SÅDAN LAVER DU EN EVALUERING**

Du kan evaluere mål for et forløb ved at klikke på "Åbn".

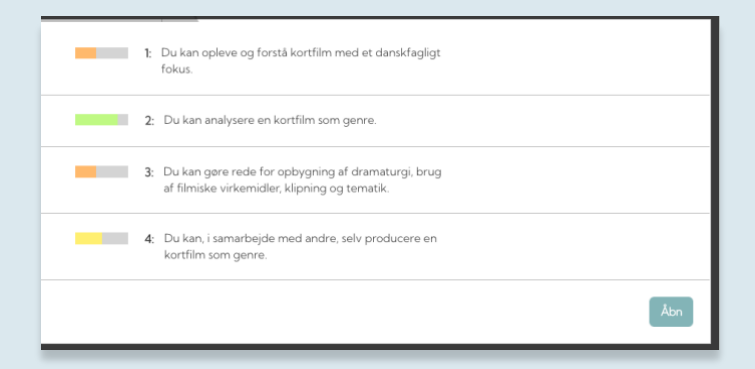

Du kan nu evaluere målene ved at trække i cirklen.

Du kan også tilføje en note til evalueringen, som du kan sende til din lærer ved at trykke på "Send besked".

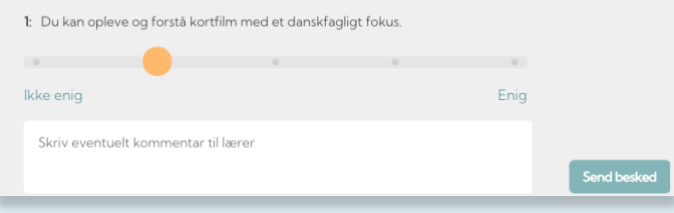

#### <span id="page-3-1"></span>**SÅDAN GEMMER DU NOTER OG SER DEM SAMLET**

Du kan tilføje dine egne noter til et forløb ved at trykke på blyanten. Husk at trykke "GEM".

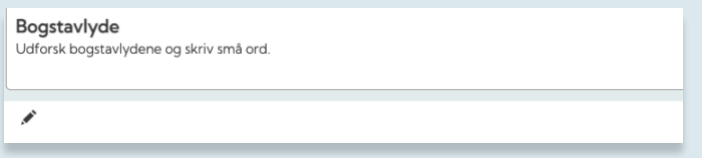

Du kan efterfølgende finde dine noter under "Noter og opgavesvar" øverst i forløbet i højre hjørne.

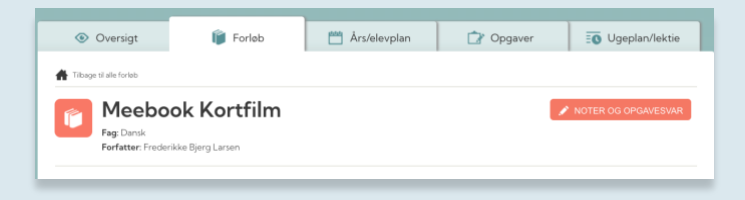

## <span id="page-4-0"></span>**SÅDAN ARBEJDER DU MED OPGAVER**

På startsiden kan du se, når din lærer har givet feedback på en af dine opgaver. Herfra kan du gå direkte til den enkelte opgave.

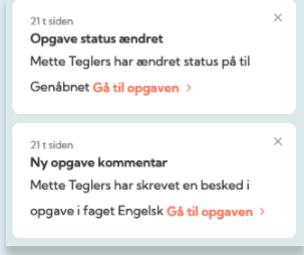

I

I fanen "Opgaver" kan du se alle opgaver, du skal aflevere, på tværs af lærere og fag. Du kan benytte rullemenuen øverst og den sorte bjælke herunder til at sortere i dine opgaver.

Farven ved status angiver, om opgaven er afleveret og afventer din lærer (gul), genåbnet (rød) eller godkendt (grøn).

Hvis du klikker på opgaven, vil du kunne se din besvarelse og din lærers kommentar.

Når du klikker på blyanten under "Åbn", kommer du hen til det forløb, som opgaven er givet i – og det sted i forløbet, hvor opgaven ligger.

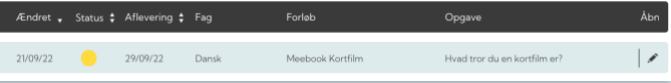

## <span id="page-5-0"></span>**SÅDAN BESVARER DU EN OPGAVE**

Du kan besvare en opgave ved at klikke "Besvar".

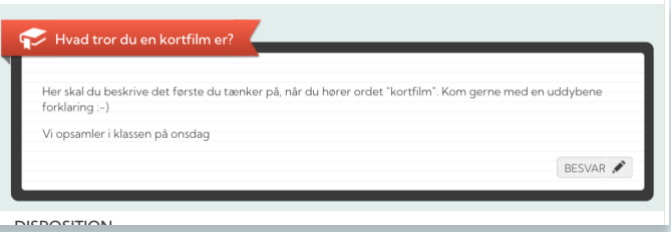

Du kan besvare en opgave på flere måder:

- ved at skrive i tekstfeltet. Her kan du også lægge links og mediefiler ind.
- ved at tilføje en fil, enten et billede eller en fil.
- ved at tilføje et link til et dokument eller en anden fil fra Onedrive eller Google Drive. Nogle kommuner har valgt at lukke for den skyløsning, kommunen ikke anvender, så måske kan du kun se enten Google eller Onedrive.
- ved at tilføje et link til en af dine produktioner i Skoletube.

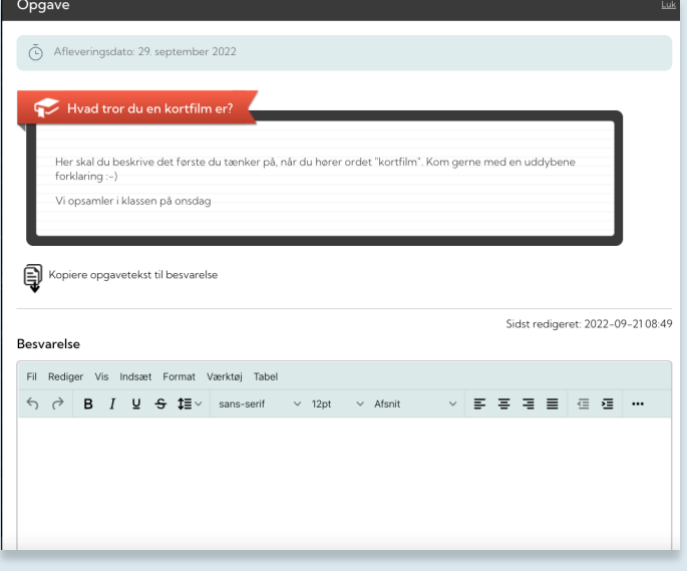

Når du klikker på de tre prikker til højre i editoren, får du flere muligheder for fx at lægge medier ind, bruge matematiske tegn osv.

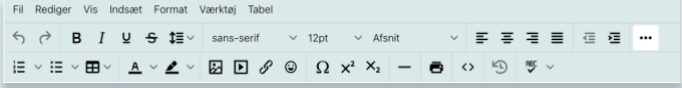

Hvis det er en gruppeopgave, din lærer har stillet jer, så kan I besvare dem sammen i de grupper, læreren har sammensat. I en gruppeopgave skriver I sammen, og I kan også chatte sammen i gruppen, mens I skriver.

Gruppeopgaver har en anden farve og et andet ikon end individuelle opgaver.

## <span id="page-6-0"></span>**SÅDAN SER DU DINE ÅRSPLANER**

I fanen "Årsplaner" finder du alle årsplaner fra dette og tidligere skoleår.

Du kan sortere i dine årsplaner efter: hold, fag, skoleår, oprettet af og senest ændret, ved at klikke på disse kategorier øverst.

Du åbner årsplanen ved at klikke på den, du ønsker at se.

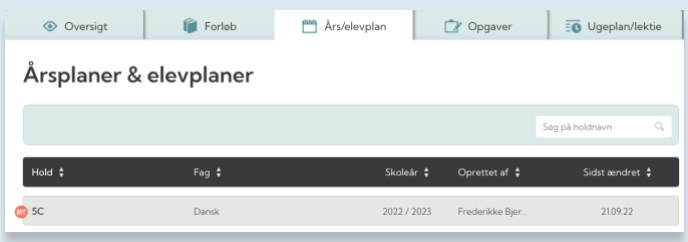

Inde i årsplanen får du et overblik over forløb og aktiviteter hen over skoleåret. Du kan åbne et forløb ved at klikke på forløbets titel. Derved kan du også finde dine forløb via årsplanerne, som kan give et bedre overblik.

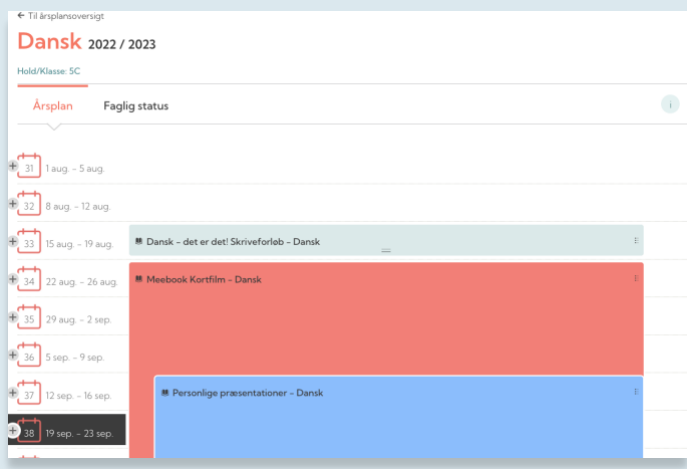

Du kan se en beskrivelse af de enkelte forløb/aktiviteter ved at klikke på det farvede felt.

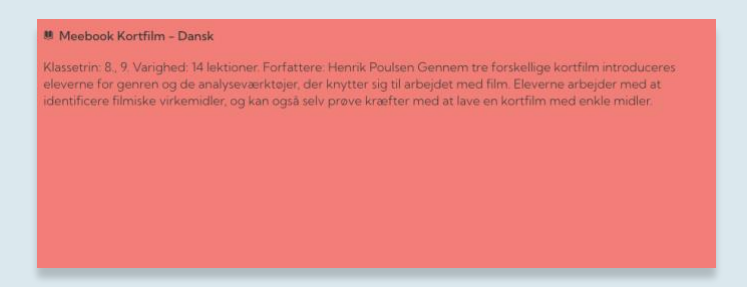

## <span id="page-7-0"></span>**SÅDAN FINDER DU MEDDELELSESBOGEN**

Hvis der er nyt i meddelelsesbogen, kan du se det på startsiden.

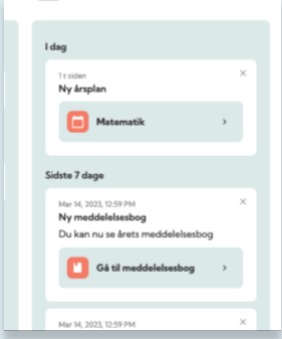

Du kan altid finde meddelelsesbogen direkte ved at klikke på 'Meddelelsesbog' (ved Log ud-knappen).

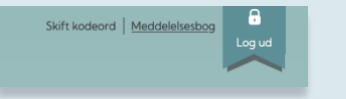

Her kan du vælge, hvilket skoleår du vil se meddelelsesbog for.

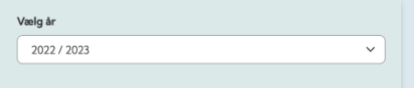

Du kan kun se meddelelsesbogen, hvis den er gjort synlig for dig.

Til højre kan du se selve meddelelsesbogen og det indhold, dine lærere og pædagoger har tilføjet.

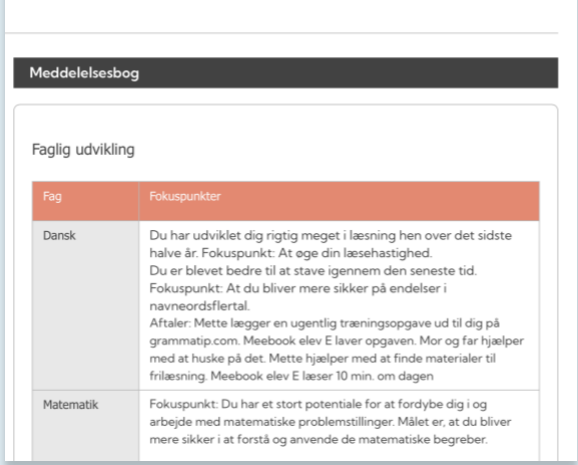

Til venstre kan du se meddelelsesbogens aftalespor. Det er skolen, der beslutter, hvordan og hvor meget, det skal bruges.

I toppen kan du se, hvem der er deltagere omkring din meddelelsesbog: Dig, dine forældre og dine lærere og pædagoger.

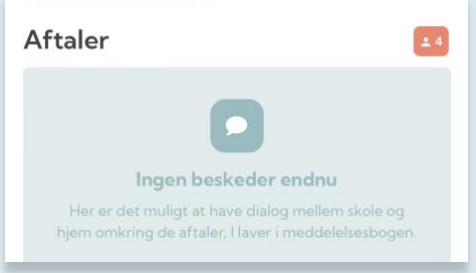

Hvis en del af meddelelsesbogen er markeret som følsom data, er det som udgangspunkt kun dine forældre, der har adgang til at læse det.

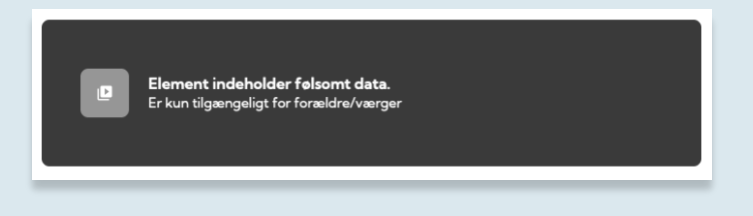

#### <span id="page-8-0"></span>**SÅDAN SER DU DIN UPV OG AFGIVER UDDANNELSESØNSKE**

For at afgive uddannelsesønske skal du klikke på "UPV" i sidefoden på Meebooks hjemmeside, efter du er logget ind.

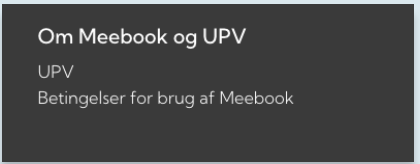

Her får du muligheden for at vælge GYM, EUD/EUX eller HF.

Når UPV er blevet udfyldt og gjort synlig, er det også her, du kan se din samlede UPV.

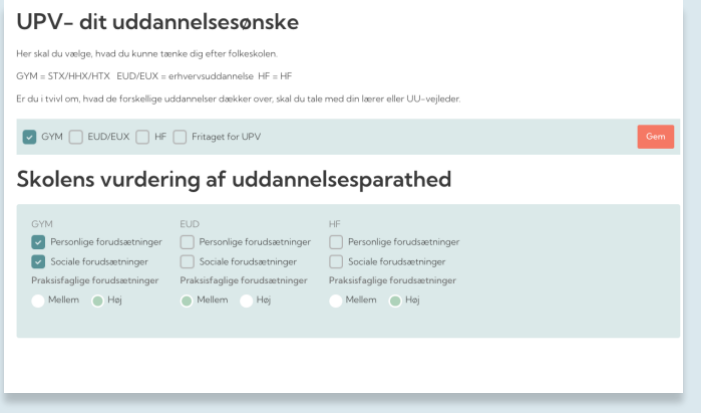